brother

# Quick Setup Guide

HL-L6400DW / HL-L6400DWT

Read the Product Safety Guide first, then read this Quick Setup Guide for the correct installation procedure.

The latest manuals are available at the Brother Solutions Center: <u>solutions.brother.com/manuals</u>.

D0051K001-00 USA/CAN Version 0

### Unpack the machine and check the components

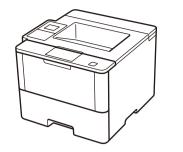

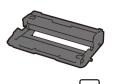

Drum Unit [미] (pre-installed)

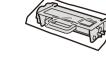

Starter Toner Cartridge 🔛

**Product Safety Guide** 

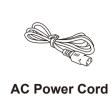

**Reference Guide** 

#### NOTE:

- Manuals in Spanish for this model are available on the Brother Solutions Center. (USA only): <u>solutions.brother.com/manuals</u>
- Los manuales en español de este modelo están disponibles en el Brother Solutions Center. (Solamente en los Estados Unidos): <u>solutions.brother.com/manuals</u>
- You must purchase the correct interface cable for the interface you want to use.

#### USB cable

We recommend using a USB 2.0 cable (Type A/B) that is no more than 6 feet (2 meters) long.

#### Network cable

Use a straight-through Category 5 (or greater) twisted-pair cable.

• The illustrations in this Quick Setup Guide show the HL-L6400DW.

help with setting up your Brother machine: solutions.brother.com/videos.

Watch our Video FAQs for

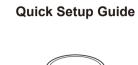

Installation CD-ROM

# Remove the packing materials and install the drum unit and toner cartridge assembly

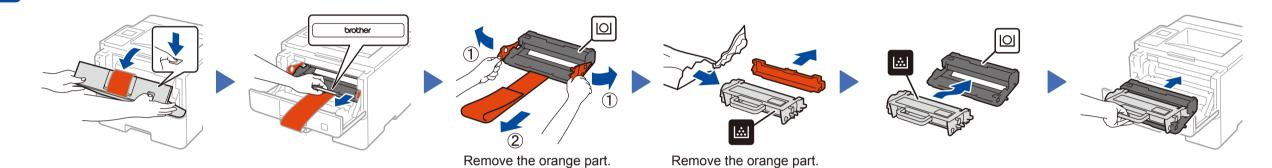

### Load paper in the paper tray

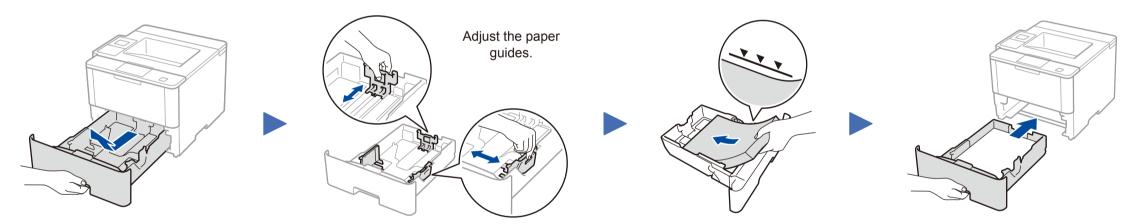

## 3 Connect the power cord and turn on the machine

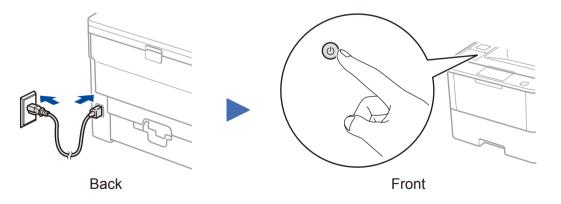

## 4 Select your language (if needed)

- 1. On the machine's Touchscreen, press **[]]** [Settings] > [General Setup] > [Local Language].
- **2.** Press your language.
- **3.** Press **.**

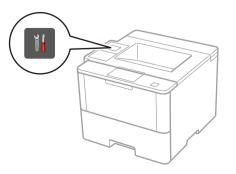

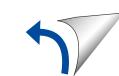

# Connect your machine and install software

### Windows<sup>®</sup> computer with CD-ROM drive

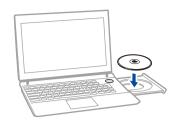

#### NOTE:

If the Brother screen does not appear automatically, click 🚱 (Start) > Computer (My Computer). (For Windows<sup>®</sup> 8: click the 🧱 (File Explorer) icon

on the taskbar, and then go to Computer (This **PC)**.)

Double-click the CD-ROM icon, and then doubleclick start.exe.

#### Macintosh/Windows<sup>®</sup> computer without CD-ROM drive

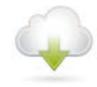

Download the full driver and software package from the Brother Solutions Center. (Macintosh) solutions.brother.com/mac (Windows®) solutions.brother.com/windows

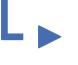

If using a wireless network connection: When the Wireless Device Setup screen appears, select Setup without a USB cable (Recommended).

| meleas perioe accup mizard                                                                                                    |               |
|----------------------------------------------------------------------------------------------------|---------------|
| Wireless Device Setup                                                                                                    | (((( @)))     |
| Select a method to configure your wireless device:                                                                                    |               |
| <ul> <li>Setup without a USB cable (Recommended)</li> </ul>                                                                           |               |
| Getup with a USB cable     Note. You will need a type A to B USB cable. Refer to     the images for details regarding the connectors. |               |
| < Back                                                                                                    | Next > Cancel |

|                          | ((( ))))                                                |                      | to continue ins                   | stallation. |                              |                                               |        |
|--------------------------|---------------------------------------------------------|----------------------|-----------------------------------|-------------|------------------------------|-----------------------------------------------|--------|
| _ ►                      |                                                         | •                    | Follow the on-<br>to continue ins |             | structions                   | Finish                                        |        |
|                          | ructed, go to your macl<br>he <b>WiFi</b> icon on<br>D. |                      |                                   |             | ie on-scree<br>ue installati | ctions                                        | Finish |
| <b>b. Press</b><br>Assis |                                                         | WLAN<br>Setup Wizard | Î                                 |             |                              | art your computer.<br>uccessful, see <b>?</b> |        |

Follow the on-screen instructions

NOTE:

If the LCD screen is blank, press 🚺 to wake up the device.

VLAN Assistan

Choose your Connection Type:

<u></u>

# WiFi Alternate wireless configuration method (Setup Wizard)

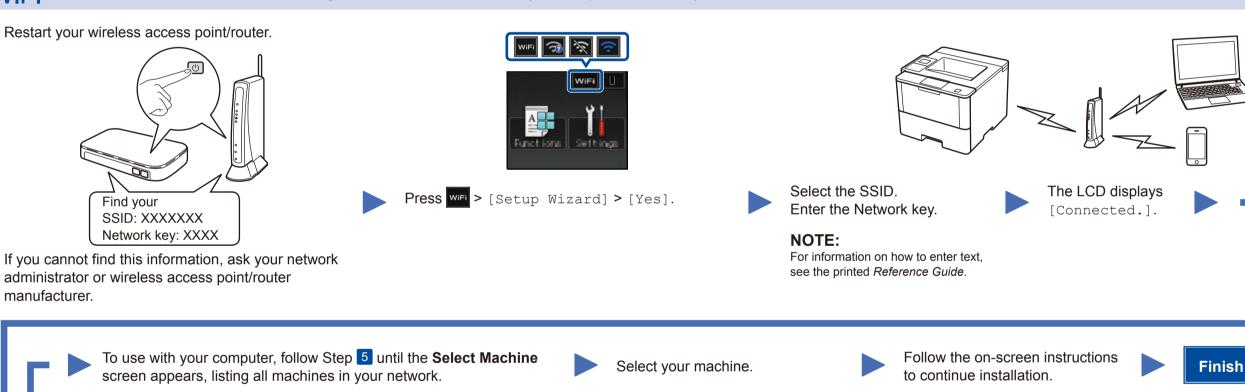

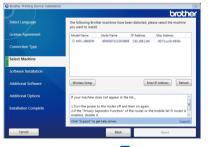

| Select Language       | The following Brother machines have been detected, please select the machine<br>you want to install. |  |  |  |  |
|-----------------------|----------------------------------------------------------------------------------------------------|--|--|--|--|
| License Agreement     | Model Name Node Name IP Address Mac Address<br>MIC-MB0PW BINR0071CC0C6868 192.144.1.84 0071xc0c6869  |  |  |  |  |
| Connection Type       | O WC 34900MA BRHWWITCCC0988 TATTOFT94 00175006840                                                    |  |  |  |  |
| Select Machine        |                                                                                                    |  |  |  |  |
| Software Installation |                                                                                                    |  |  |  |  |
| Additional Software   | Wireless Setup Enter IP Address Refresh                                                              |  |  |  |  |

NOTE: · When finished, restart your computer. • If connection is unsuccessful, see ? Cannot set up your machine? below.

To use with your mobile device, go to Print using your mobile device.

## Print using your mobile device

Before printing from your mobile device, your machine must be configured according to step 5 or Alternate wireless configuration method (Setup Wizard).

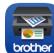

Download "Brother iPrint&Scan" to start using your machine with mobile devices.

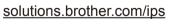

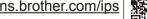

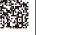

|          | A |
|----------|---|
|          | F |
| AirPrint | W |
|          | S |

AirPrint is available for OS X and iOS users. For more information, see the AirPrint Guide on your model's Manuals veb page. solutions.brother.com/manuals

your machine? below.

Cannot set up your machine?

|                            | Wired network    | Disconnect the cable. | Restart your machine,<br>computer and/or mobile<br>device. | Repeat 5.                                                                 |
|----------------------------|------------------|-----------------------|------------------------------------------------------------|---------------------------------------------------------------------------|
| $\leftarrow$               | USB              |                       |                                                            |                                                                           |
| $\widehat{\mathbf{\cdot}}$ | Wireless network |                       | C                                                          | Go to <i>WiFi</i> Alternate wireless configuration method (Setup Wizard). |

#### NOTE:

If you repeat these steps and connection is still unsuccessful, please visit the Brother Solutions Center at: http://support.brother.com.

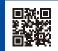